# Canon **PIXMA G1110 series**

# **Para Começar Guía de inicio Getting Started**

Read **Safety and Important Information** (addendum) first.

Lea primero **Información de seguridad e información importante** (apéndice).

Leia **Informações Importantes e Sobre Segurança** (adendo) primeiro.

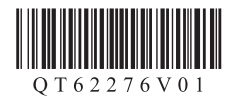

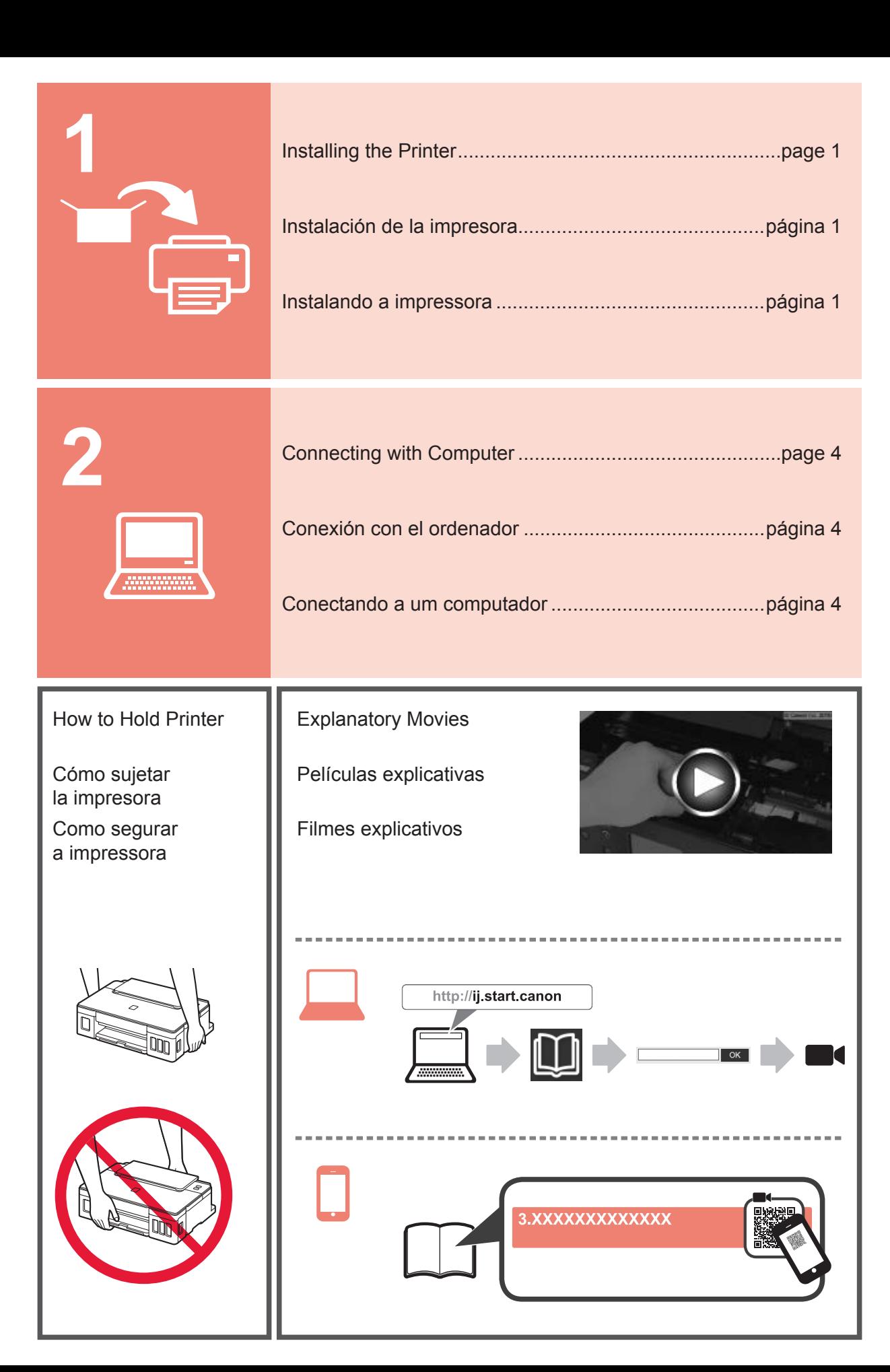

# **1. Checking Included Items**

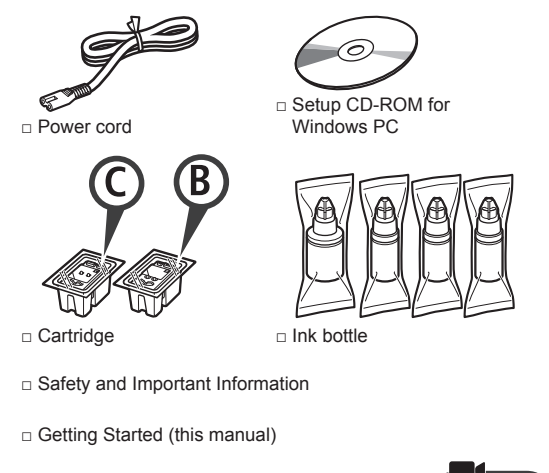

### **2. Removing Packing Materials**

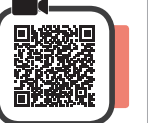

- **1** Remove the packing materials (such as orange tape) from outside the printer.
- 2 **0** Open the top cover.
	- $\odot$  Remove the orange tape and the protective material and discard them.

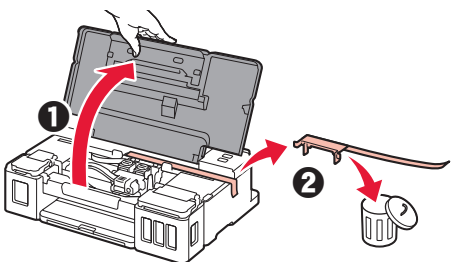

# **3. Installing the Cartridge**

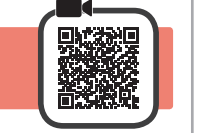

**1** Open the cartridge locking cover.

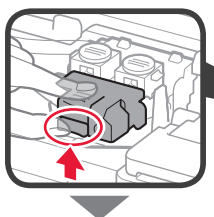

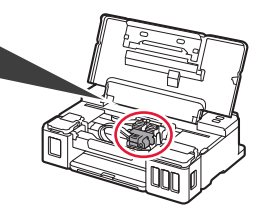

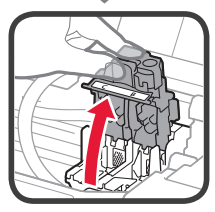

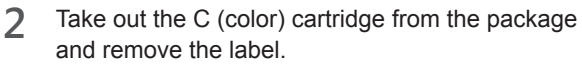

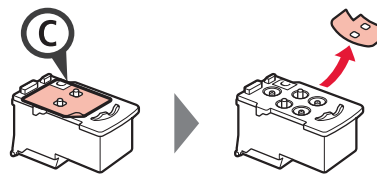

**3** Remove the protective tape.

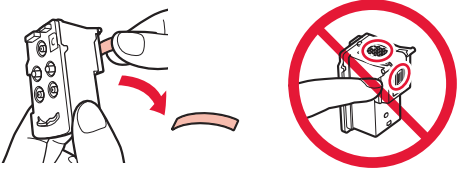

Do not touch.

**4** Insert the C (color) cartridge on the left.

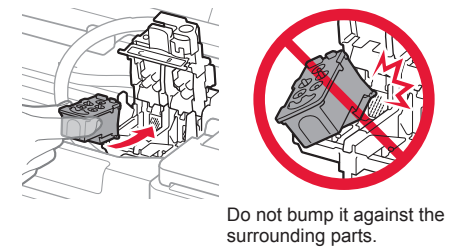

- **5** Repeat steps 2 to 4 to insert the B (black) cartridge on the right.
- **6** Close the cartridge locking cover and push it down.

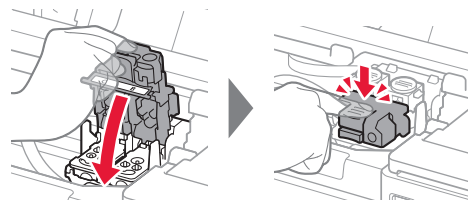

**7** Press down both joint buttons.

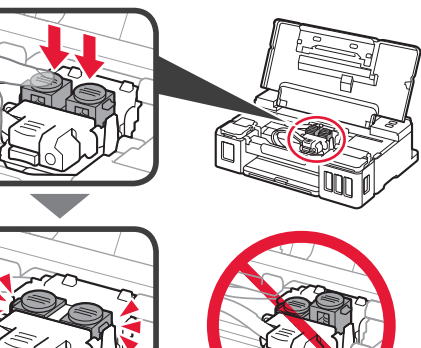

### **4. Turning on Printer**

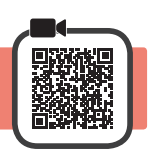

**1** Close the top cover.

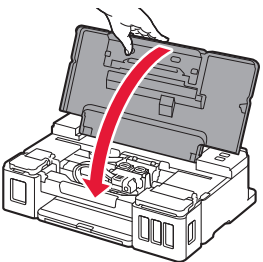

**2** Connect the power cord.

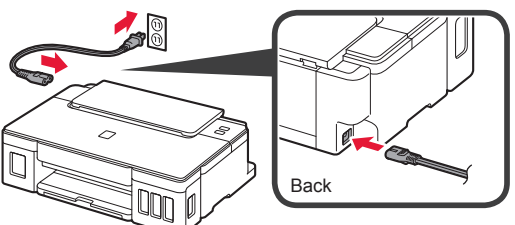

Do not connect any cables except the power cord yet.

**3** Press the **ON** button.

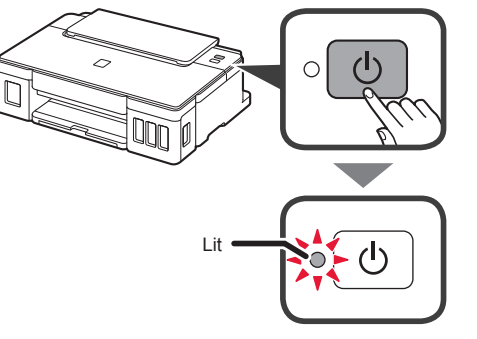

If the **Alarm** lamp is flashing, refer to "When a lamp is flashing" on page 3 to resolve the error.

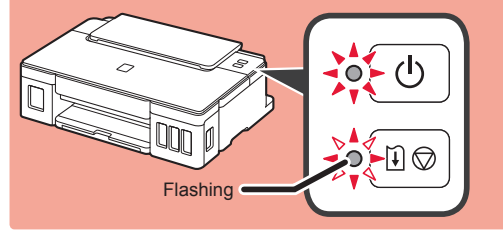

# **5. Pouring Ink**

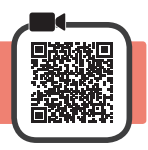

This product requires careful handling of ink. Ink may splatter when the ink tanks are filled with ink. If ink gets on your clothes or belongings, it may not come off.

- 
- 1 Open the top cover.<br>2 Open the ink tank co **2** Open the ink tank cover.

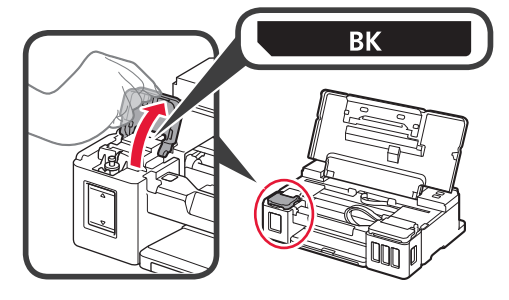

**3** Grab and remove the tank cap of the ink tank.

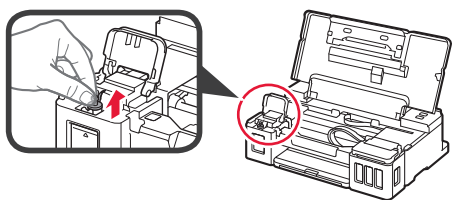

**4** Hold the ink bottle upright and remove the bottle cap.

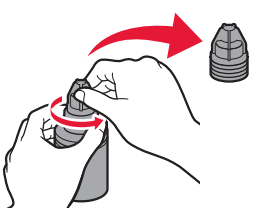

**5** Insert the nozzle of the ink bottle into the inlet and stand the ink bottle upside down.

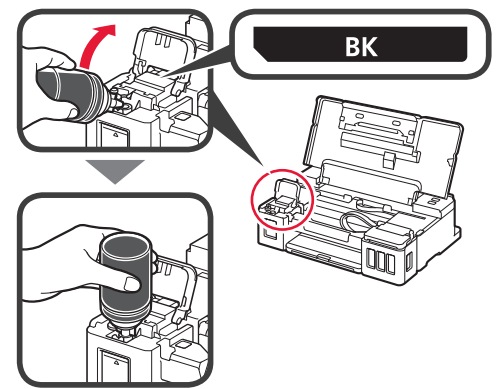

**6** Pour all ink into the ink tank. Confirm that the ink has been filled to the upper limit line (A).

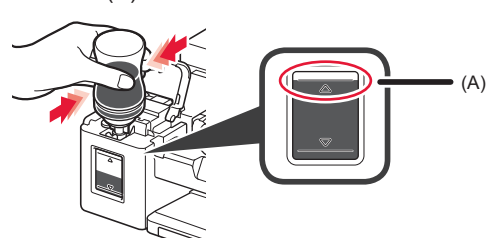

**7** Replace the tank cap securely.

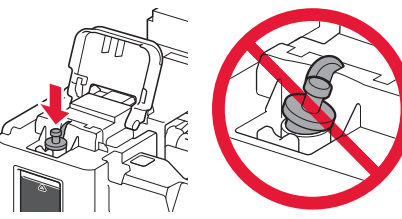

**8** Close the ink tank cover.

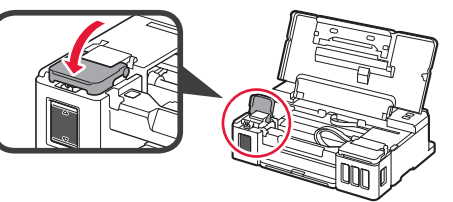

**9** Repeat steps 2 to 8 to pour all ink into the corresponding ink tanks on the right according to the label.

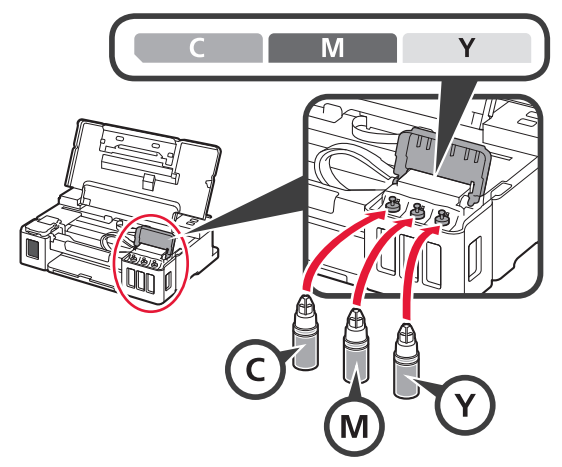

Confirm that the ink has been filled to the upper limit line (A).

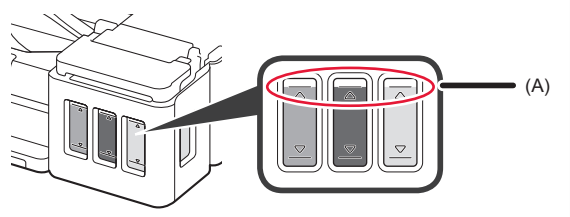

### **6. Preparing the Ink System**

**1** Press the **RESUME/CANCEL** button, and then confirm that the **ON** lamp has changed from lit to flashing.

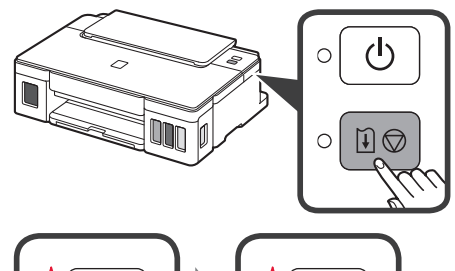

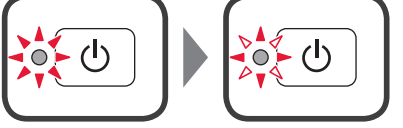

Ink preparation takes about 5 to 6 minutes. Proceed to the next page.

# **When a lamp is flashing**

### **The Alarm lamp is flashing**

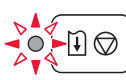

Count the number of flashes to determine the cause of the problem.

- 4 times
	- The cartridges are not installed correctly.
	- **•** "3. Installing the Cartridge" on page 1
- 5 times
	- No cartridges are installed.
	- **1** "3. Installing the Cartridge" on page 1
- 9 times
	- The protective materials are not removed.
	- "2. Removing Packing Materials" on page 1

### **The ON lamp is flashing**

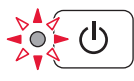

Preparing the ink system. This may take about 5 to 6 minutes. Proceed to the next page.

### **The ON lamp and Alarm lamp flash alternately 8 times**

Ink is not prepared normally.

Press the **ON** button to restart the printer, and then redo the procedure from "5. Pouring Ink" on page 2.

For all other cases, refer to the **Online Manual**.

### **7. Connecting to Computer**

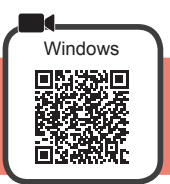

You need a connection setup for each computer. Proceed with the setup from step 1 for each computer.

**1** Start the setup file for either method **A** or method **B**.

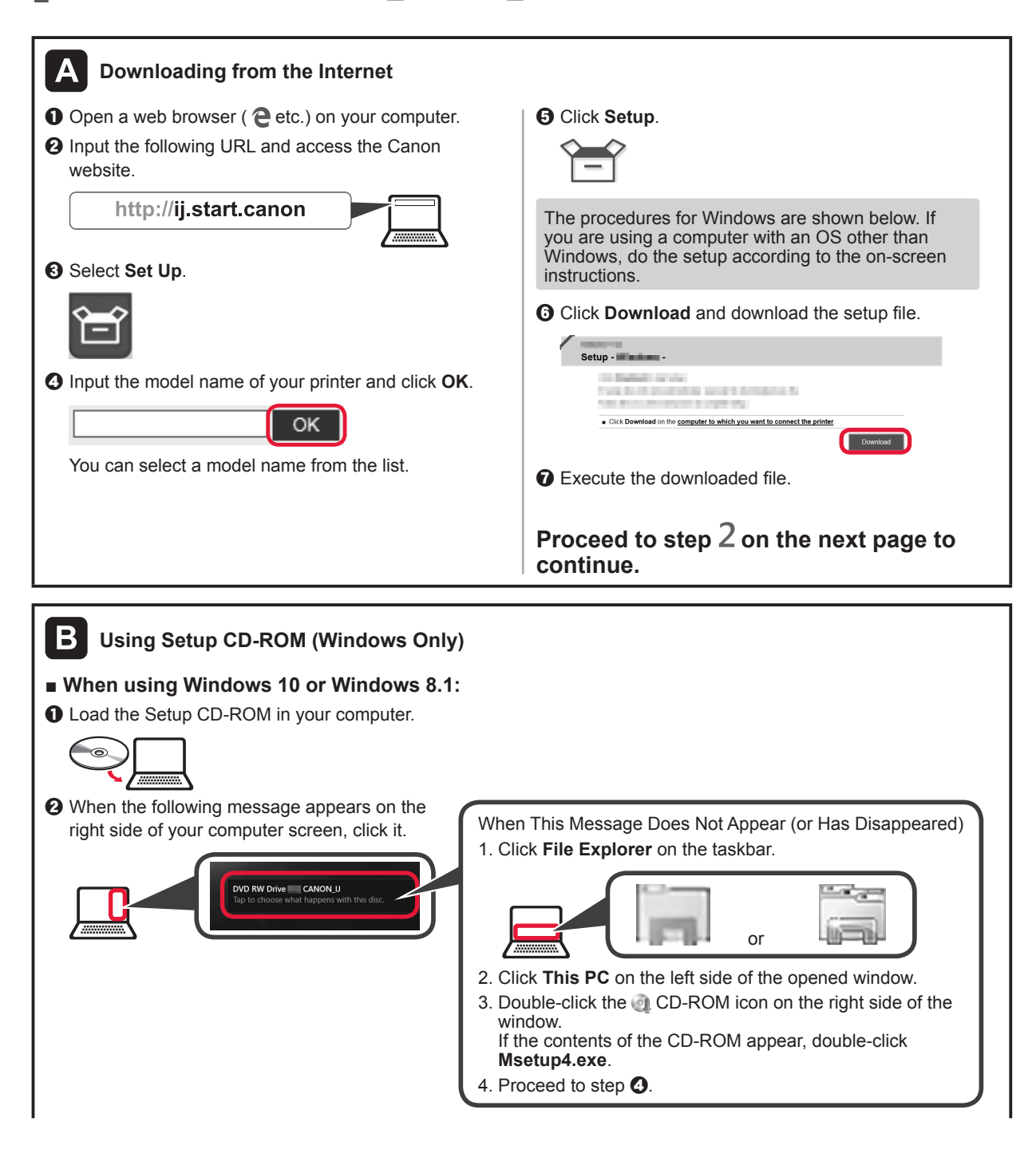

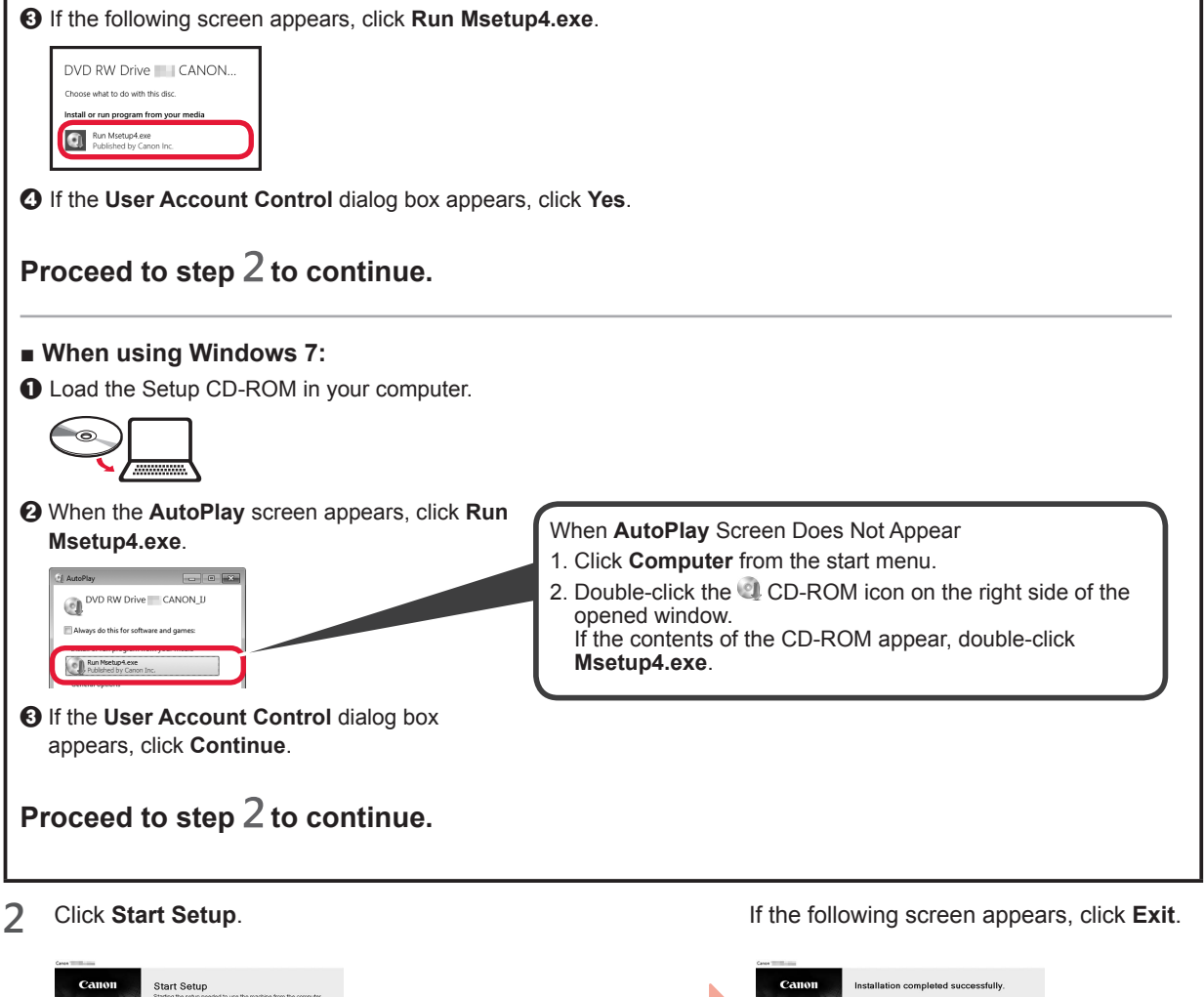

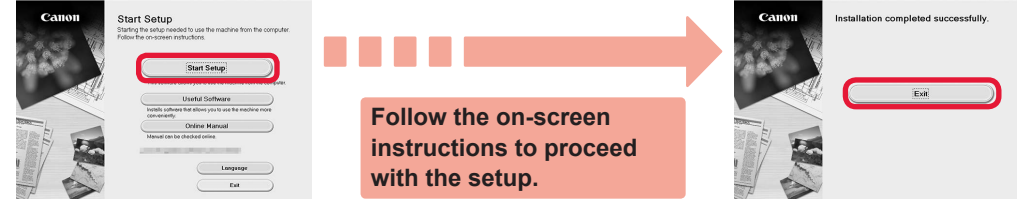

**The setup is complete when the printer's ON lamp stops flashing and stays lit. You can print from your computer.**

ENGLISH

# **Loading Paper**

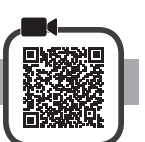

**1** Open the paper support.

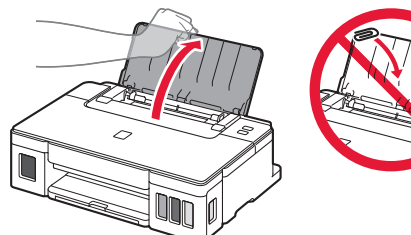

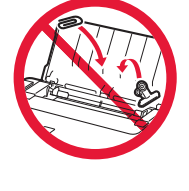

**2** Slide the right paper guide to the end.

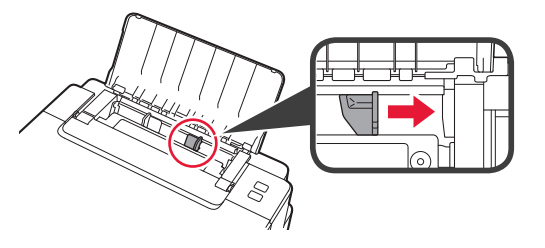

**3** Load paper with the print side facing up.

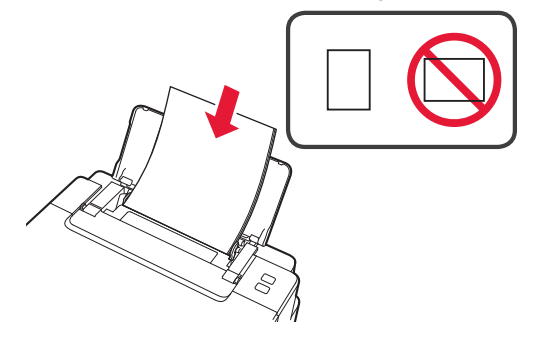

**4** Slide the right paper guide to align it with the side of the paper stack.

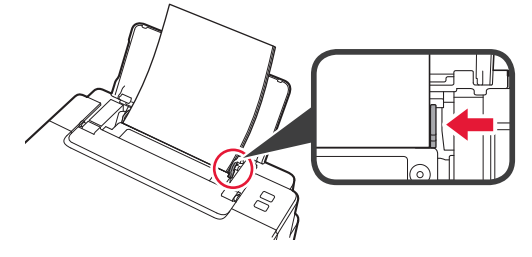

**5 0** Pull out the paper output tray.  $\Theta$  Open the output tray extension.

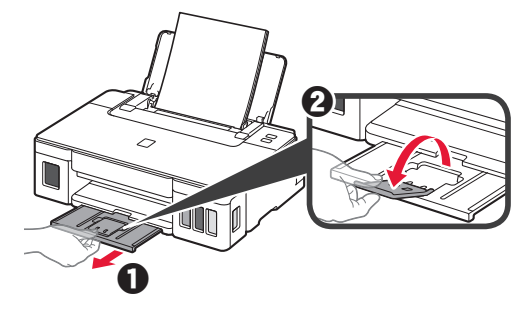

**6**

### **1. Comprobación de los elementos suministrados**

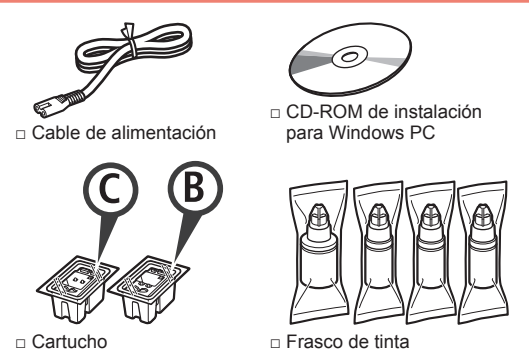

□ Información de seguridad e información importante

□ Guía de inicio (este manual)

### **2. Retirar los materiales de protección**

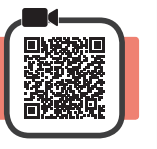

- **1** Retire los materiales de empaquetado (como la cinta naranja) del exterior de la impresora.
- 2 **0** Abra la cubierta superior.
	- **2** Retire la cinta naranja y el material de protección y deséchelos.

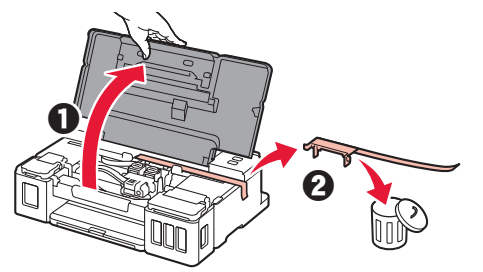

# **3. Instalar el cartucho**

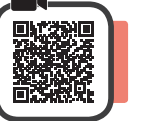

**1** Abra la tapa de bloqueo del cartucho.

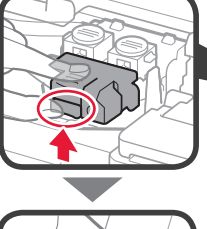

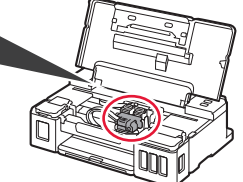

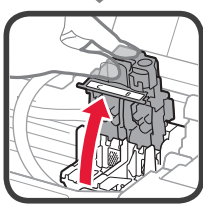

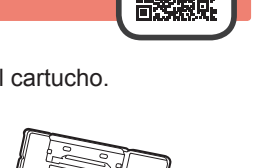

**2** Saque el cartucho C (color) del paquete y retire la etiqueta.

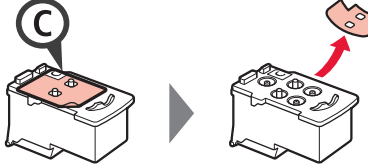

**3** Retire la cinta protectora.

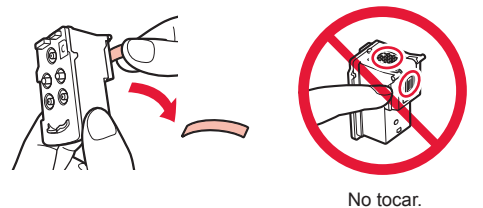

**4** Inserte el cartucho C (color) en la parte izquierda.

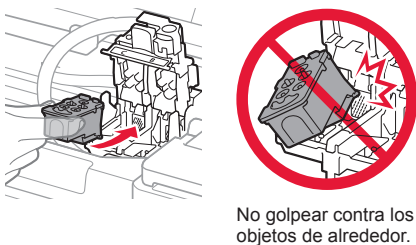

- **5** Repita los pasos del 2 al 4 para insertar el cartucho B (negro) en la parte derecha.
- **6** Cierre la tapa de bloqueo del cartucho y presione hacia abajo.

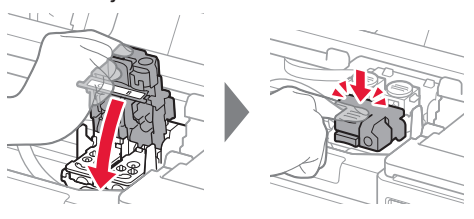

**7** Presione hacia abajo ambos botones de unión.

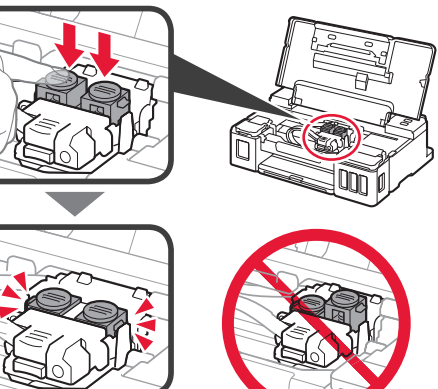

### **4. Encender la impresora**

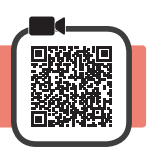

**1** Cierre la cubierta superior.

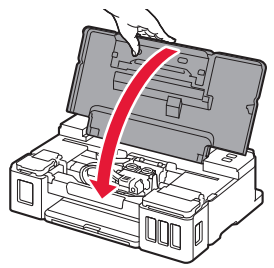

**2** Conecte el cable de alimentación.

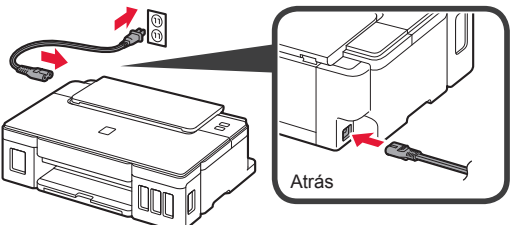

No conecte ningún cable excepto el de alimentación.

**3** Pulse el botón **ACTIVADO (ON)**.

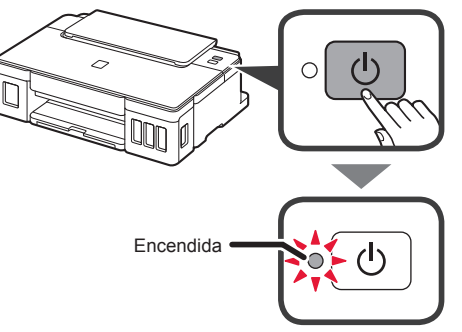

Si la luz de **Alarma (Alarm)** parpadea, consulte "Si la luz parpadea" en la página 3 para resolver el error.

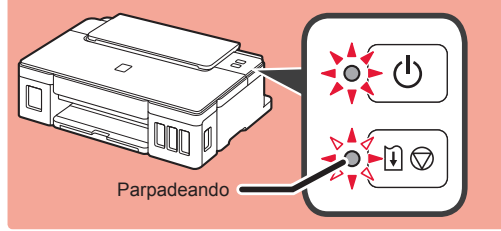

# **5. Verter la tinta**

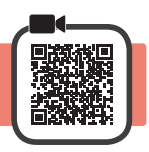

Este producto un tratamiento cuidadoso de la tinta, ya que puede salpicar cuando se rellenan de tinta los depósitos de tinta. Es posible que las manchas de tinta no salgan de la ropa u otras pertenencias.

- **1** Abra la cubierta superior.<br>**2** Abra la cubierta del depó
- **2** Abra la cubierta del depósito de tinta.

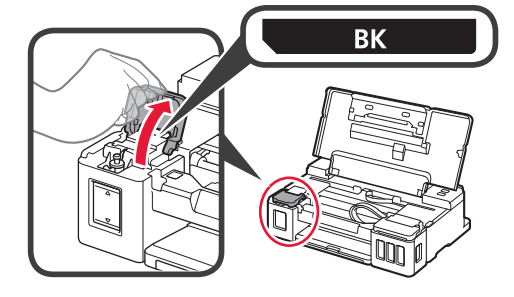

**3** Agarre y retire la tapa del depósito del depósito de tinta.

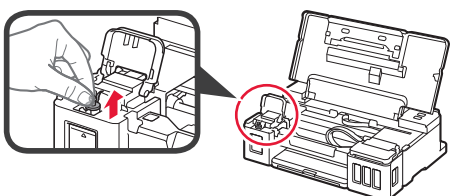

**4** Sujete el frasco de tinta hacia arriba y retire la tapa del frasco.

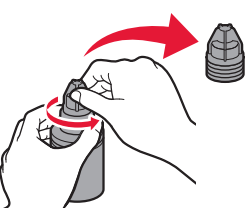

**5** Inserte el inyector del frasco de tinta en la entrada y coloque el frasco de tinta boca abajo.

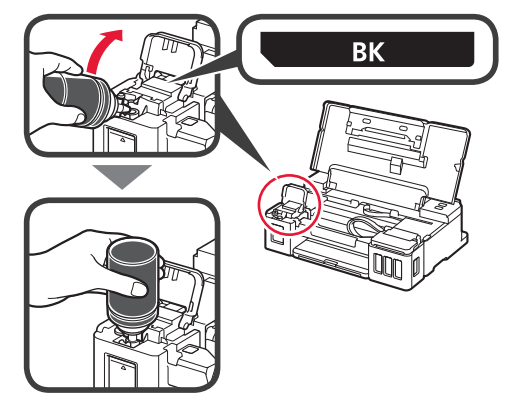

**6** Vierta toda la tinta en el depósito de tinta. Confirme que se ha llenado la tinta hasta la línea de límite superior (A).

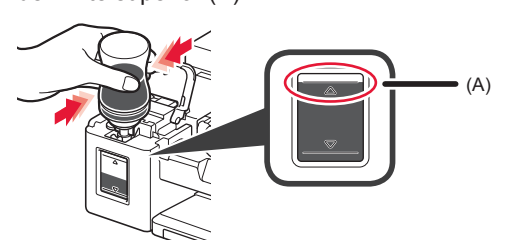

**7** Vuelva a colocar firmemente la tapa del depósito.

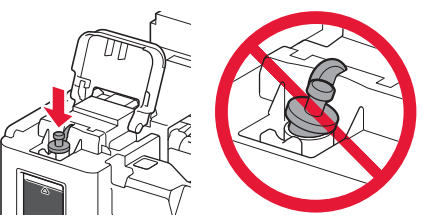

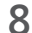

**8** Cierre la cubierta del depósito de tinta.

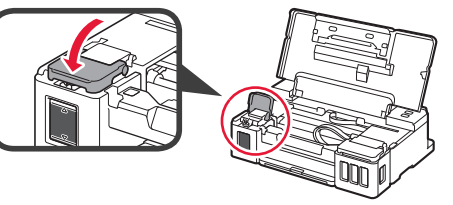

**9** Repita los pasos del 2 al 8 para verter toda la tinta en los depósitos de tinta correspondientes de la derecha según la etiqueta.

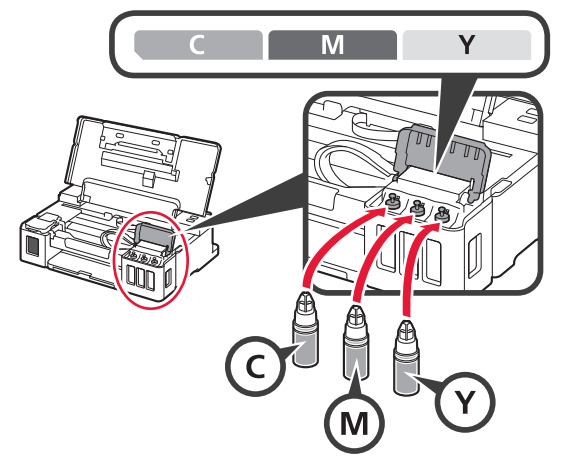

Confirme que se ha llenado la tinta hasta la línea de límite superior (A).

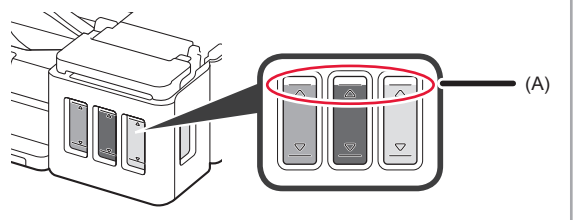

### **6. Preparando el sistema de tinta**

**1** Pulse el botón **REANUDAR/CANCELAR (RESUME/ CANCEL)** y, a continuación, confirme que la luz de **ACTIVADO (ON)** ha cambiado de encendido a parpadear.

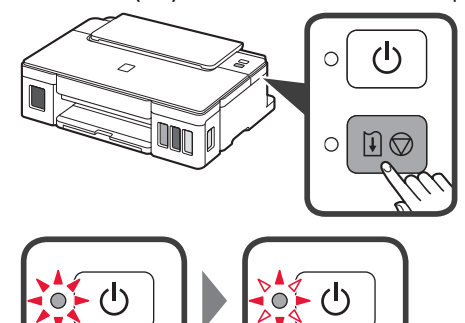

**3 ESPAÑOL**

La preparación de la tinta tardará de 5 a 6 minutos en completarse. Continúe a la página siguiente.

# **Cuando una luz parpadea**

#### **La luz de Alarma (Alarm) parpadea**

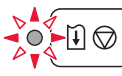

Cuente el número de parpadeos para determinar la causa del problema.

- 4 veces
	- Los cartuchos no están instalados correctamente.
	- "3. Instalar el cartucho" en la página 1
- 5 veces
- No hay cartuchos instalados.
	- **1** "3. Instalar el cartucho" en la página 1
- 9 veces
	- No se han retirado los materiales de protección.
	- "2. Retirar los materiales de protección" en la página 1

#### **La luz de ACTIVADO (ON) parpadea**

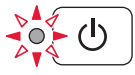

Preparando el sistema de tinta. Esto puede tardar unos 5 a 6 minutos en completarse. Continúe a la página siguiente.

### **La luz de ACTIVADO (ON) y la luz de Alarma (Alarm) parpadean alternativamente 8 veces**

La tinta no está preparada normalmente.

Pulse el botón **ACTIVADO (ON)** para reiniciar la impresora y, a continuación, vuelva a realizar el mismo procedimiento "5. Verter tinta" en la página 2.

Para los demás casos, consulte el **Manual en línea**.

### **7. Conexión con el ordenador**

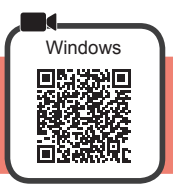

Necesita una configuración de conexión para cada ordenador. Siga con la configuración a partir del paso 1 para cada ordenador.

1 Inicie el archivo de configuración del método **A** o el método **B**.

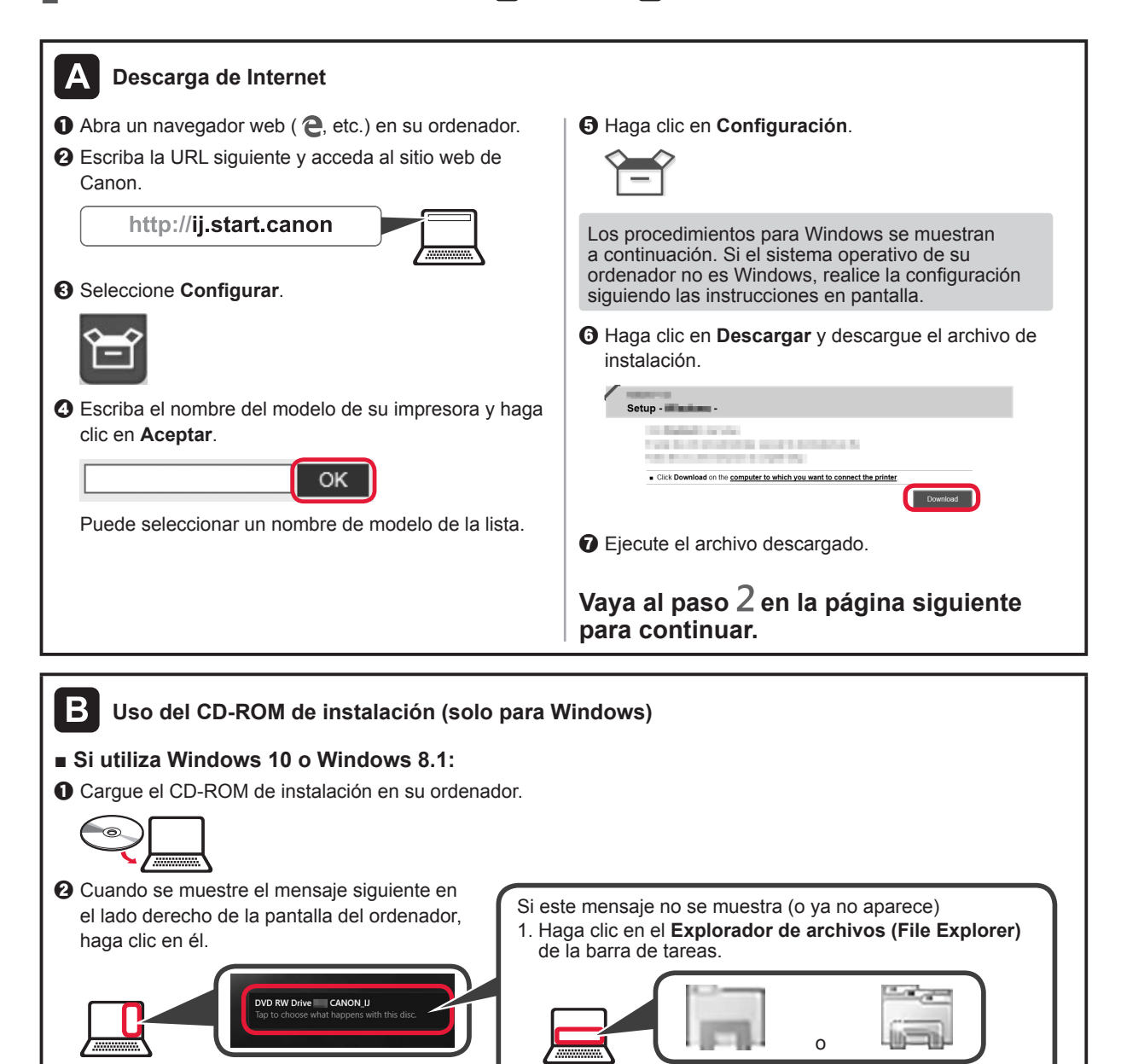

- 2. Haga clic en **Este equipo (This PC)** en la parte izquierda de la ventana que se abra.
- 3. Haga doble clic en el icono de CD-ROM en el lado derecho de la ventana. Si se muestra el contenido del CD-ROM, haga doble clic en **Msetup4.exe**.
- 4. Continúe en el paso  $\bullet$ .

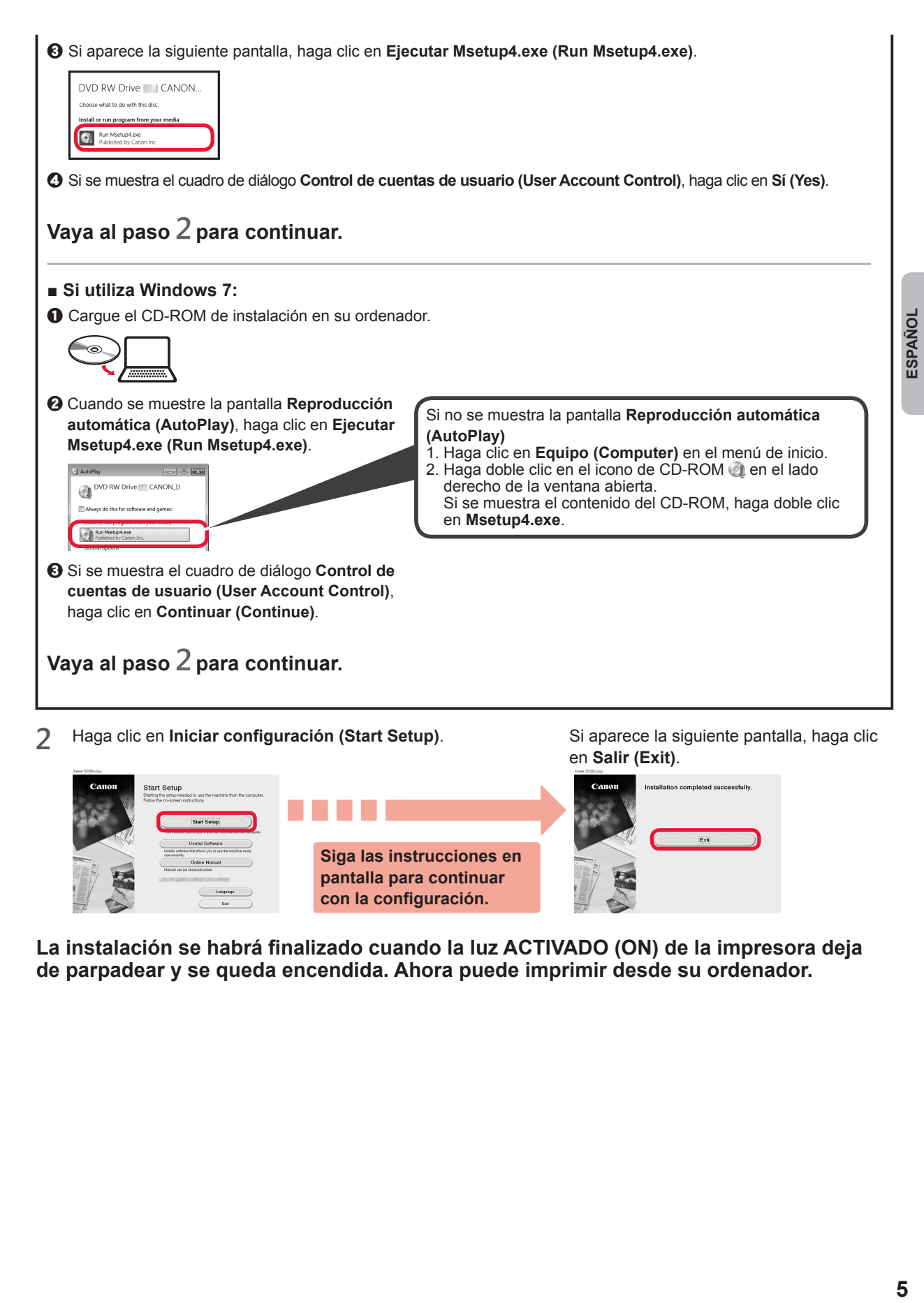

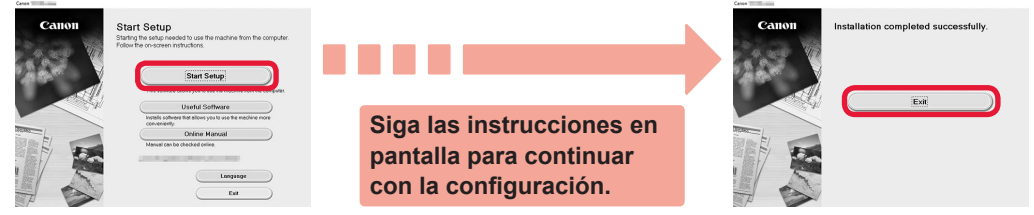

**La instalación se habrá finalizado cuando la luz ACTIVADO (ON) de la impresora deja de parpadear y se queda encendida. Ahora puede imprimir desde su ordenador.**

# **Carga del papel**

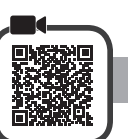

**1** Abra el soporte del papel.

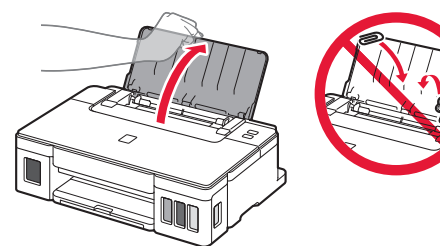

**2** Deslice la guía del papel derecha hacia el final.

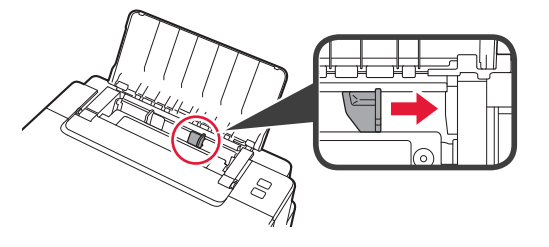

**3** Cargue papel con la cara imprimible hacia arriba.

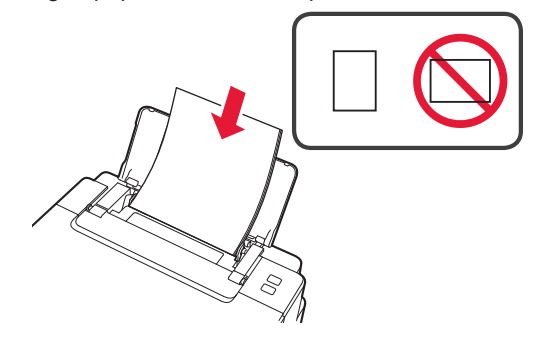

**4** Deslice la guía del papel derecha para alinearla con el lado de la pila de papel.

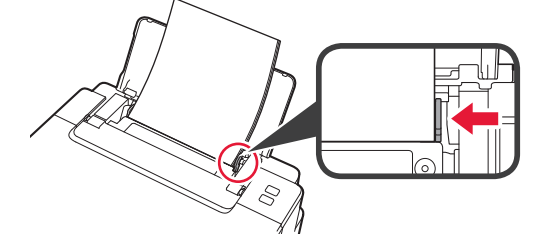

**5 0** Extraiga la bandeja de salida del papel.  $\odot$  Abra la extensión de la bandeja de salida.

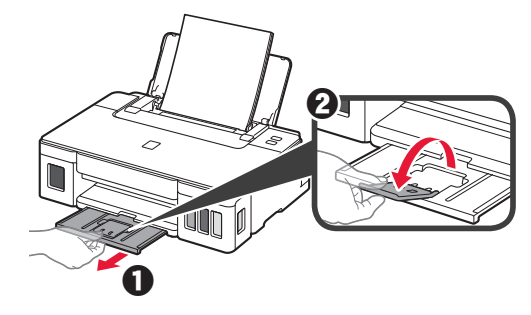

**6**

### **1. Verificando os itens incluídos**

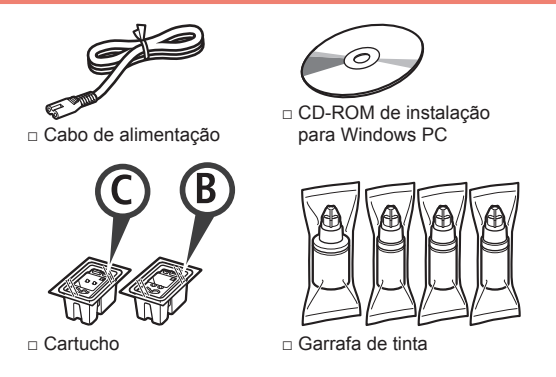

□ Informações Importantes e Sobre Segurança

□ Para Começar (este manual)

### **2. Removendo os materiais da embalagem**

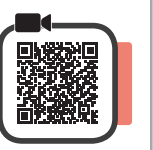

- **1** Remova os materiais de embalagem (como a fita laranja) da parte externa da impressora.
- 2 **0** Abra a tampa superior.
	- **2** Remova a fita laranja e o material de proteção e descarte-os.

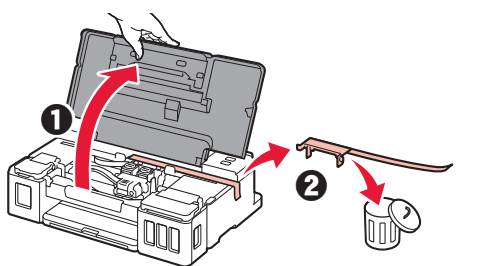

### **3. Instalando o cartucho**

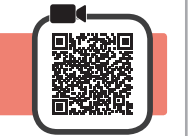

**1** Abra a tampa de fixação do cartucho.

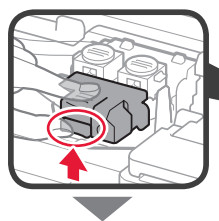

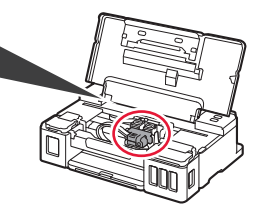

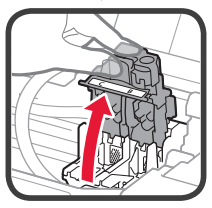

**2** Tire o cartucho C (colorido) do pacote e remova a etiqueta.

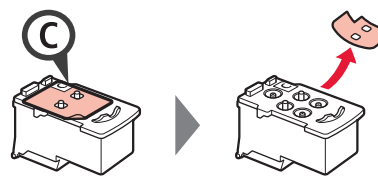

**3** Remova a fita de proteção.

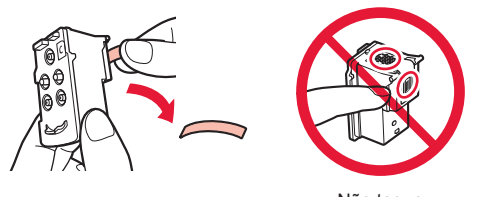

- Não toque.
- **4** Insira o cartucho C (colorido) à esquerda.

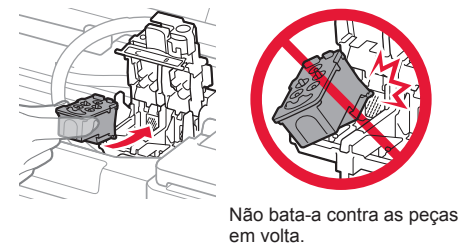

- **5** Repita as etapas de 2 a 4 para inserir o cartucho B (preto) à direita.
- **6** Feche a tampa de fixação do cartucho e empurre-a para baixo.

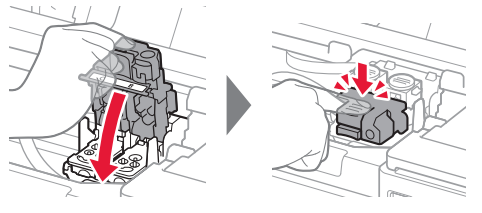

**7** Pressione os dois botões acoplados para baixo.

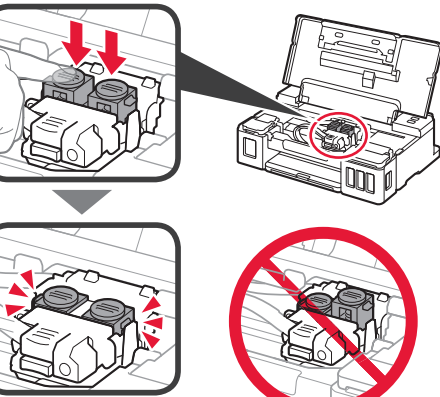

### **4. Ligando a impressora**

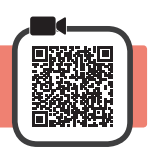

**1** Feche a tampa superior.

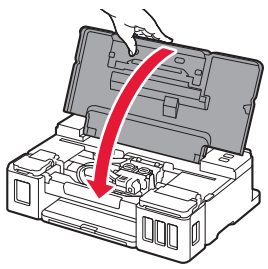

**2** Conecte o cabo de alimentação.

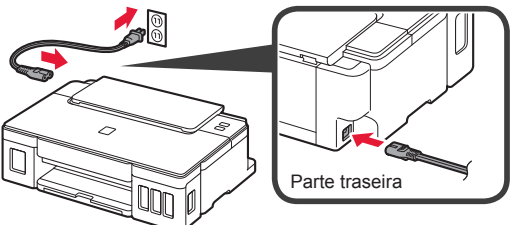

Não conecte os cabos ainda, exceto o cabo de alimentação.

**3** Pressione o botão **ATIVADO (ON)**.

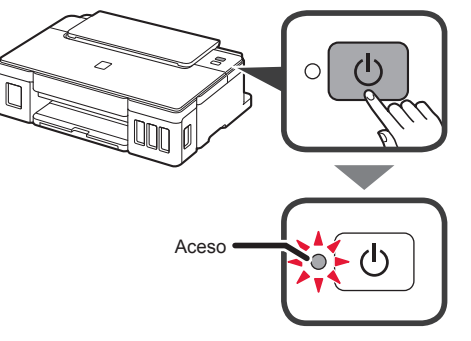

Se o indicador luminoso **Alarme (Alarm)** estiver piscando, consulte "Se o indicador luminoso estiver piscando" na página 3 para solucionar o erro.

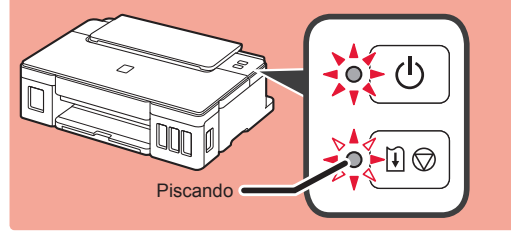

# **5. Colocando tinta**

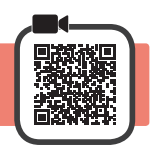

Este produto requer manuseio cauteloso da tinta. A tinta pode respingar quando cartuchos de tinta estão cheios. Se a tinta entrar em contato com roupas ou objetos, pode ser que ela não saia.

- 
- **1** Abra a tampa superior.<br>**2** Abra a tampa do cartud **2** Abra a tampa do cartucho de tinta.

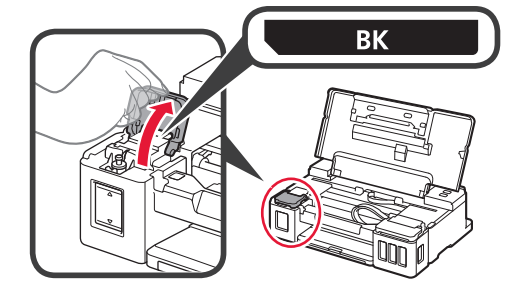

**3** Segure e remova a tampa do cartucho do cartucho de tinta.

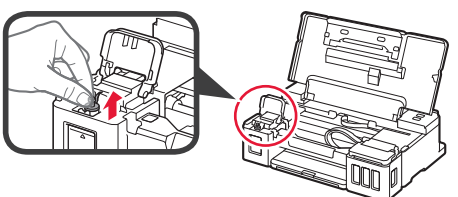

**4** Segure a garrafa de tinta em posição vertical e remova a tampa da garrafa.

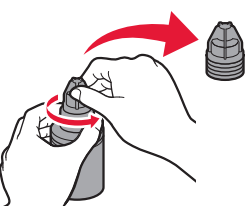

**5** Insira o bocal da garrafa de tinta na entrada e segure a garrafa de tinta de cabeça para baixo.

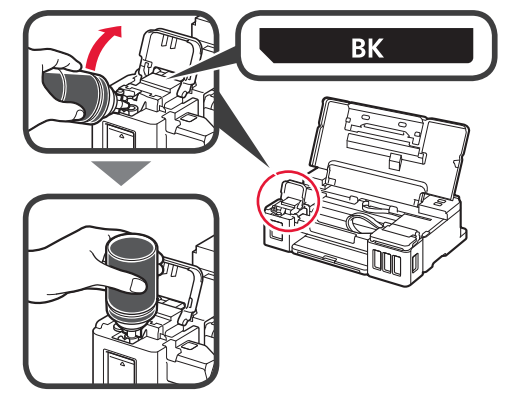

**PORTUGUÊS 3 PORTUGUÊS**

6 Coloque toda a tinta no cartucho de tinta. Confirme que a tinta tenha sido enchida até a linha de limite superior (A).

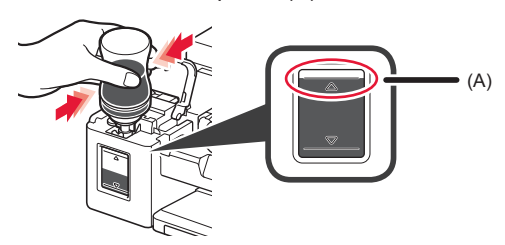

**7** Recoloque firmemente a tampa do cartucho.

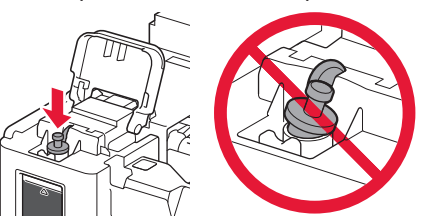

- 
- **8** Feche a tampa do cartucho de tinta.

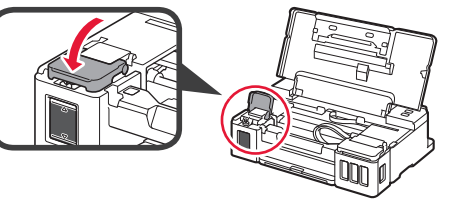

**9** Repita as etapas de 2 a 8 para colocar toda a tinta nos cartuchos de tinta correspondentes à direita, de acordo com a etiqueta.

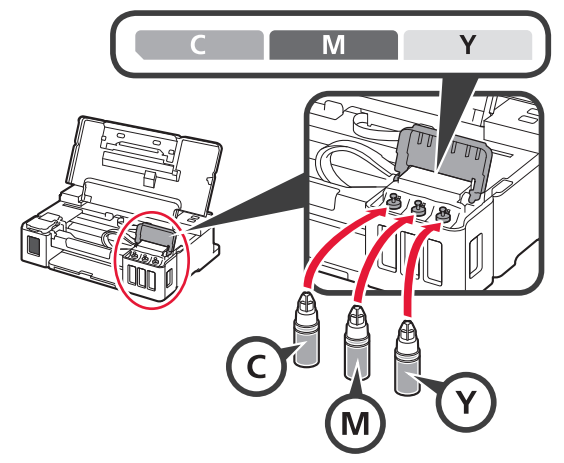

Confirme que a tinta tenha sido enchida até a linha de limite superior (A).

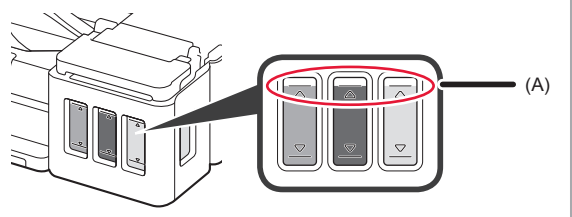

### **6. Preparando o sistema de tinta**

**1** Pressione o botão **RETOMAR/CANCELAR (RESUME/CANCEL)** e verifique se o indicador luminoso **ATIVADO (ON)** mudou de aceso para piscando.

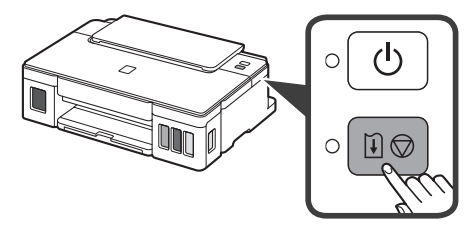

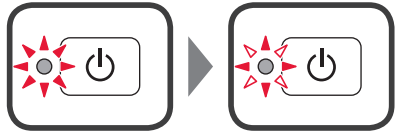

A preparação da tinta leva entre 5 a 6 minutos. Prossiga para a próxima página.

# **Quando o indicador luminoso está piscando**

#### **O indicador luminoso Alarme (Alarm) está piscando**

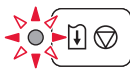

Conte o número de piscadas para determinar a causa do problema.

- $\bullet$  4  $V$  $\approx$  70 $\approx$ 
	- Os cartuchos não estão instalados corretamente.
	- **1** "3. Instalando o cartucho" na página 1
- 5 vezes
	- Nenhum cartucho instalado.
	- 13. Instalando o cartucho" na página 1
- 9 vezes
	- Os materiais de proteção não foram removidos.
	- "2. Removendo os materiais da embalagem" na página 1

**O indicador luminoso ATIVADO (ON) está piscando**

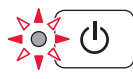

Preparando o sistema de tintas. Isso deve demorar entre 5 e 6 minutos. Prossiga para a página seguinte.

### **Os indicadores luminosos ATIVADO (ON) e Alarme (Alarm) piscam do modo alternado 8 vezes**

A tinta não está preparada normalmente.

Pressione o botão **ATIVADO (ON)** para reiniciar a impressora e refaça o procedimento a partir de "5. Colocando tinta" na página 2.

Para todos os outros casos, consulte o **Manual On-line**.

### **7. Conectando a um computador**

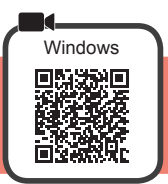

Você precisa de uma configuração de conexão para cada computador. Prossiga com a configuração da etapa 1 para cada computador.

1 Inicie o arquivo de instalação para o método **A** ou o método **B**.

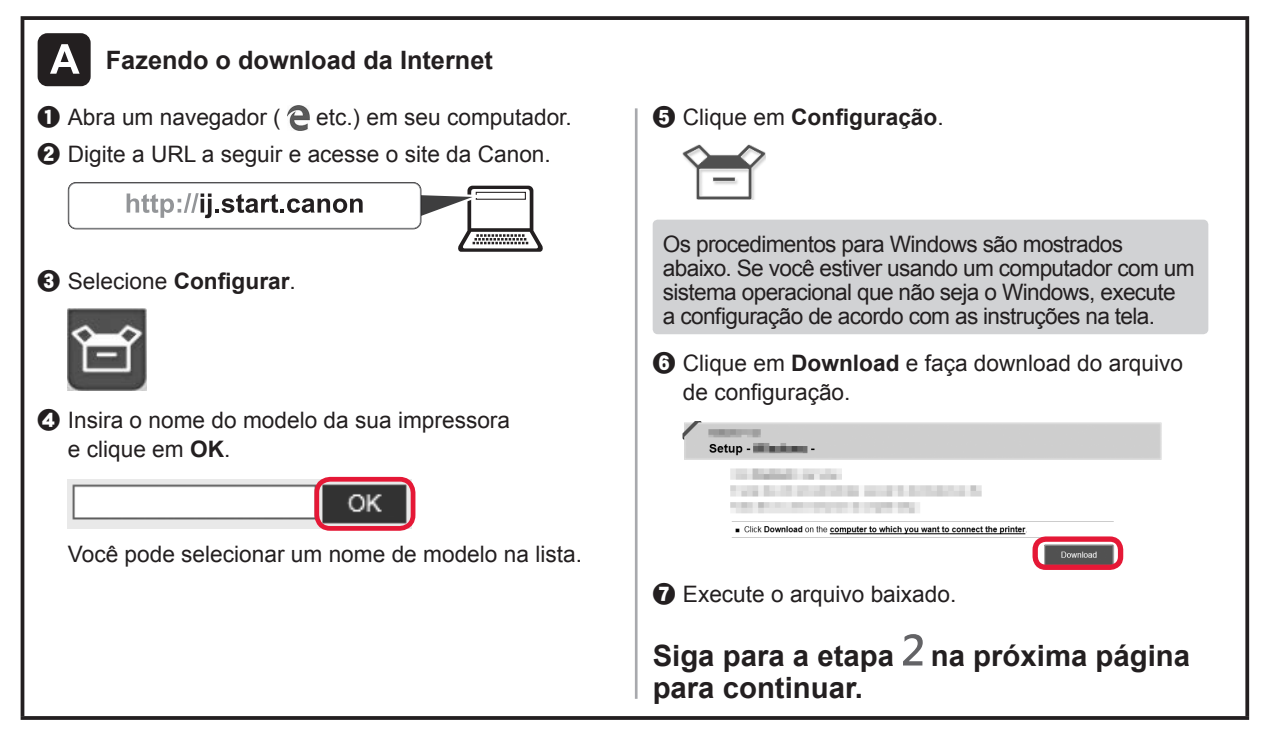

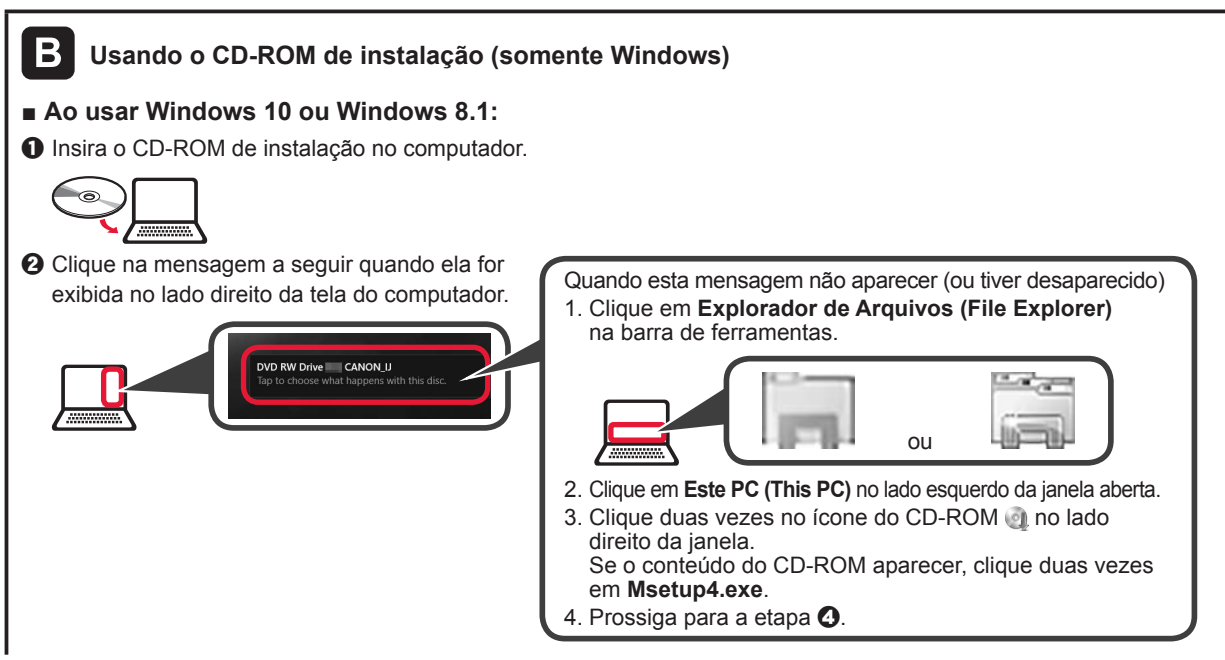

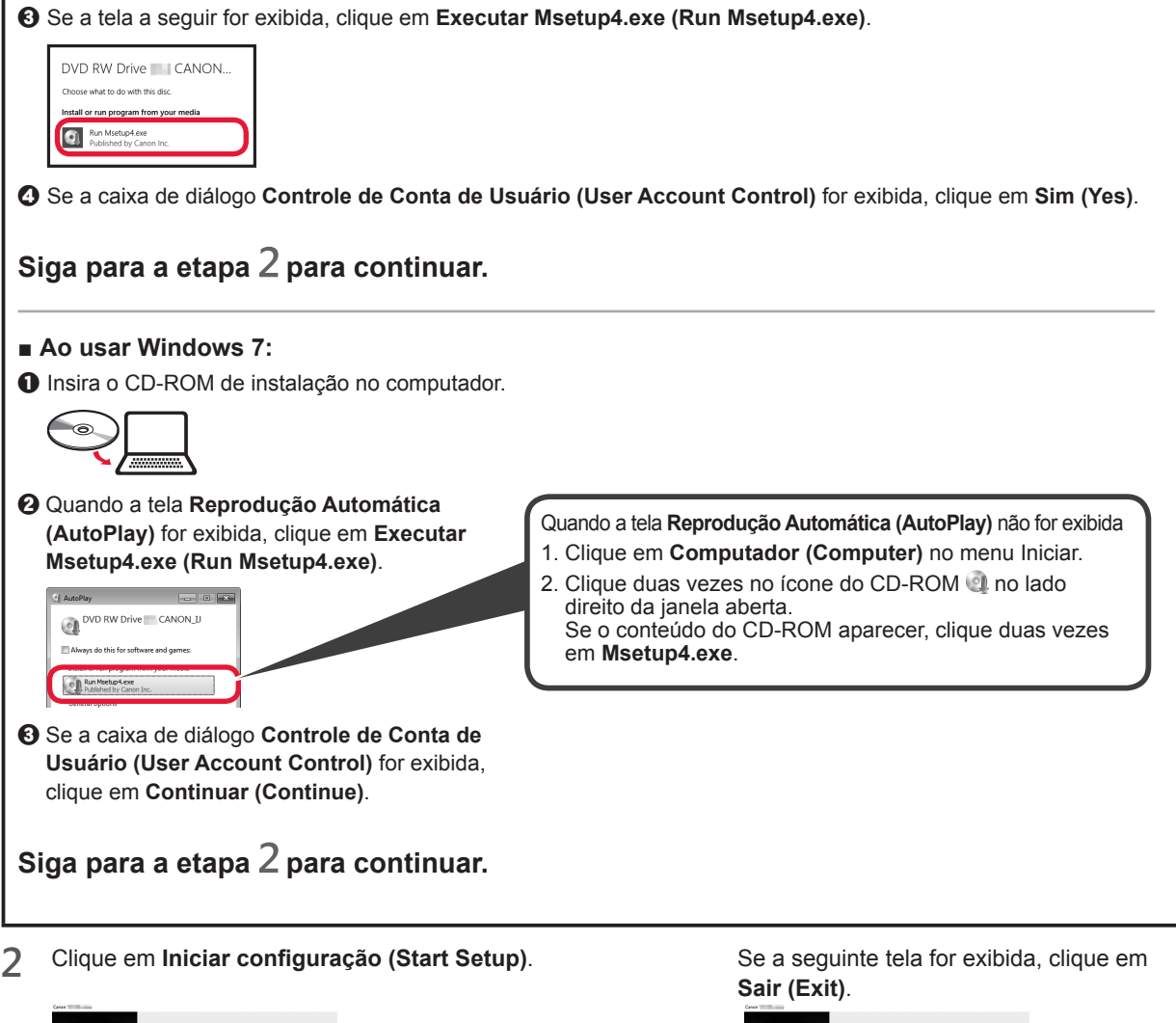

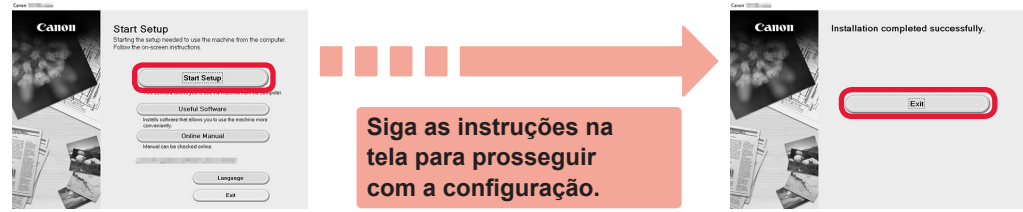

**A configuração estará completa quando o indicador luminoso ATIVADO (ON) da impressora parar de piscar e ficar aceso. Você poderá imprimir do seu computador.** **PORTUGUÊS** 

# **Colocando papel**

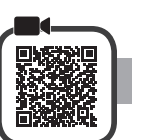

**1** Abra o suporte de papel.

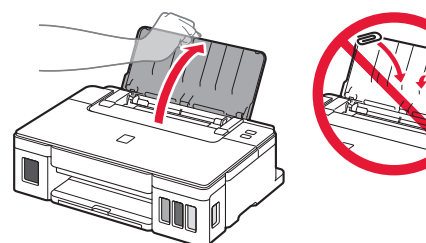

**2** Deslize a guia do papel direita até o final.

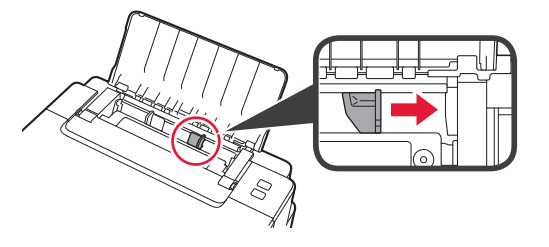

**3** Coloque papel com o lado a ser impresso voltado para cima.

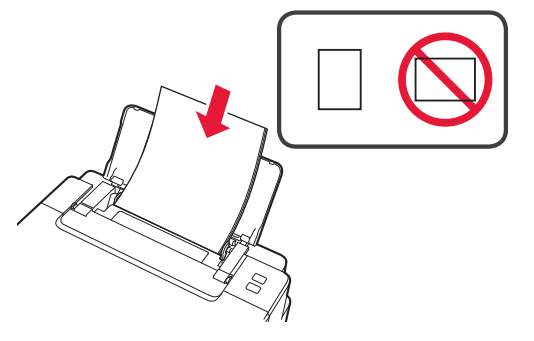

**4** Deslize a guia do papel direita para alinhá-la à pilha de papel.

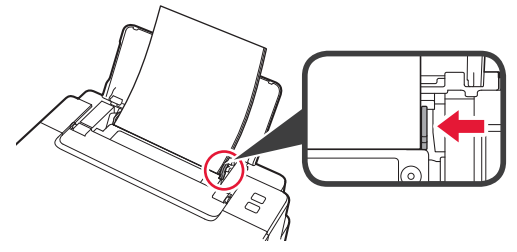

**5 0** Puxe para fora a bandeja de saída do papel.  $\odot$  Abra a extensão da bandeja de saída.

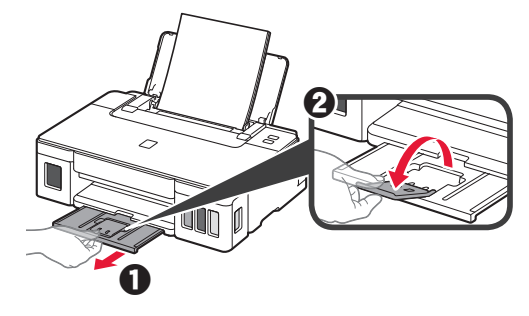

**6**

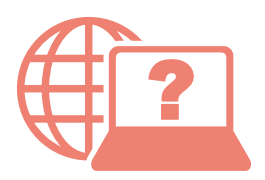

Access Online Manual

Acceso al Manual en línea

Acesse o Manual On-line

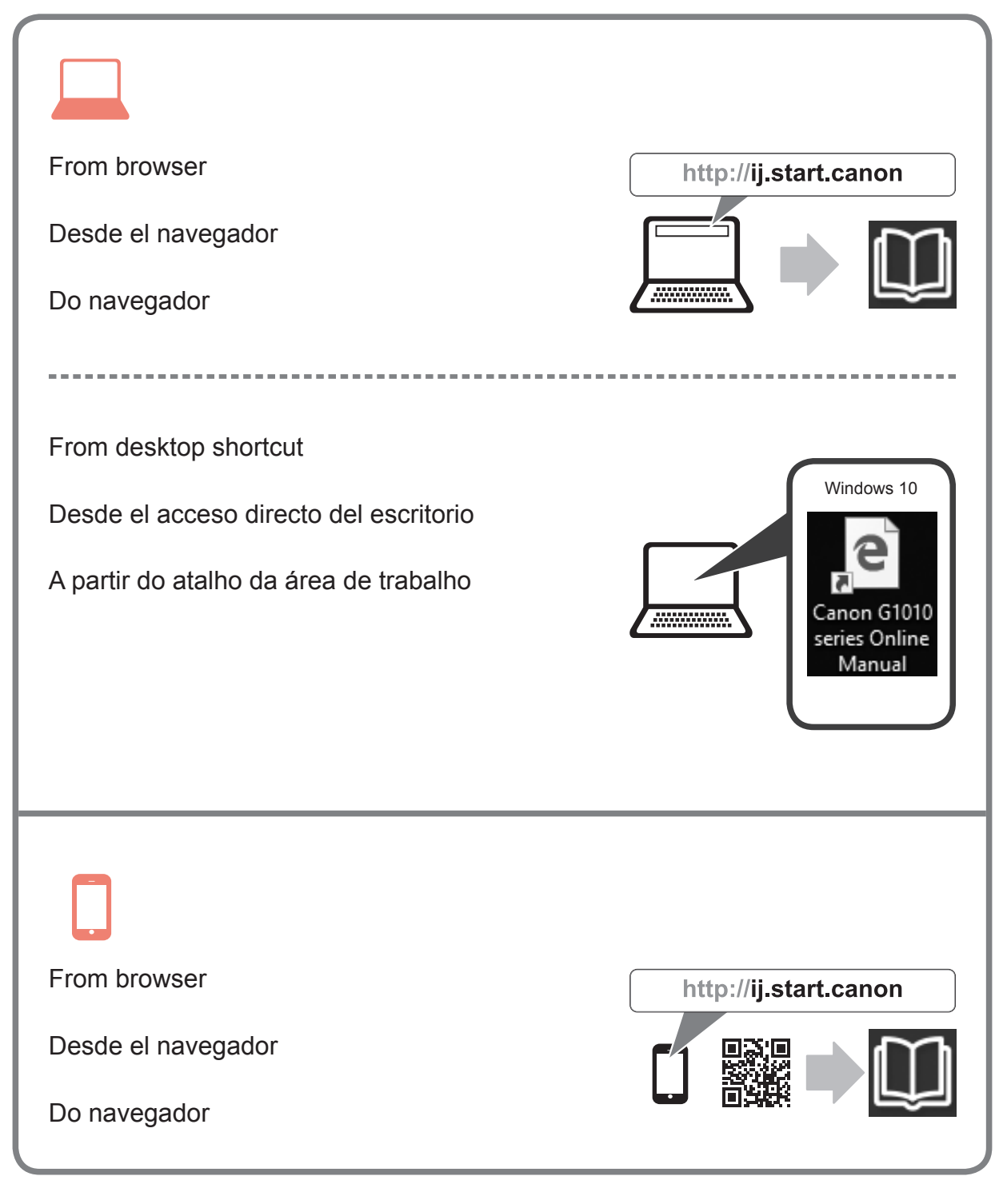